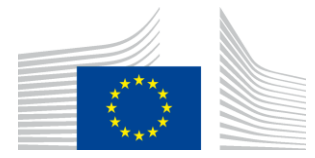

**COMISSÃO EUROPEIA** AGÊNCIA DE EXECUÇÃO PARA A INOVAÇÃO E AS REDES

# Relatório de instalação WiFi4EU

## - Guia de execução -

## $V1.4$

## Índice

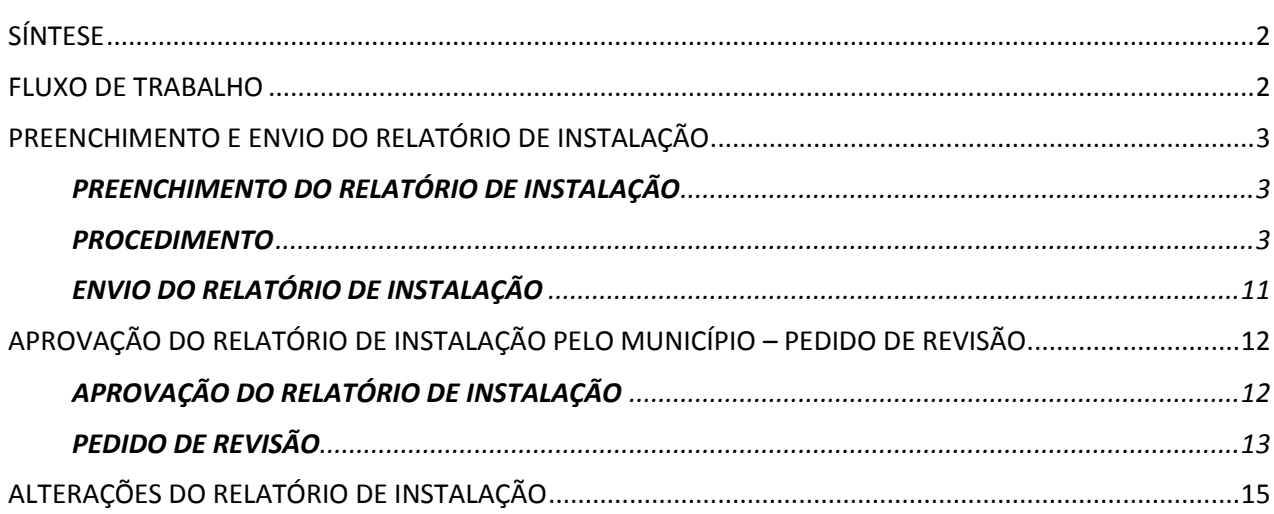

## <span id="page-1-0"></span>**SÍNTESE**

O presente guia descreve as etapas que as empresas de instalação de redes Wi-Fi devem seguir para preencher e enviar o relatório de instalação. Ao enviar o relatório de instalação, a empresa de instalação declara que a instalação foi concluída e está conforme com os requisitos técnicos estabelecidos no anexo I da convenção de subvenção WiFi4EU.

O relatório de instalação contém todas as informações técnicas sobre a(s) rede(s) WiFi4EU e sobre cada ponto de acesso. É preenchido pela empresa de instalação no portal WiFi4EU e aprovado pelo município/beneficiário do vale WiFi4EU. O vale só pode ser pago depois de o relatório de instalação ter sido enviado e aprovado.

## <span id="page-1-1"></span>**FLUXO DE TRABALHO**

- 1. A empresa de instalação de redes Wi-Fi envia o relatório de instalação através do portal WiFi4EU e o município é notificado por correio eletrónico de que o relatório de instalação está pronto para aprovação no portal.
- 2. O município valida o relatório de instalação no portal, confirmando que todos os pontos de acesso indicados existem e que a sua localização corresponde às coordenadas GPS indicadas.
- 3. Na sequência da aprovação pelo município do relatório de instalação, a INEA dispõe de um prazo de 60 dias para:
	- se certificar de que a instalação cumpre o disposto no artigo 4.2 da convenção de subvenção (ou seja, que existe uma rede operacional, que o logótipo WiFi4EU é afixado corretamente, etc.),
	- efetuar o pagamento. Em caso de incumprimento dos requisitos da convenção de subvenção, o pedido de pagamento é suspenso até que seja assegurado o pleno cumprimento.

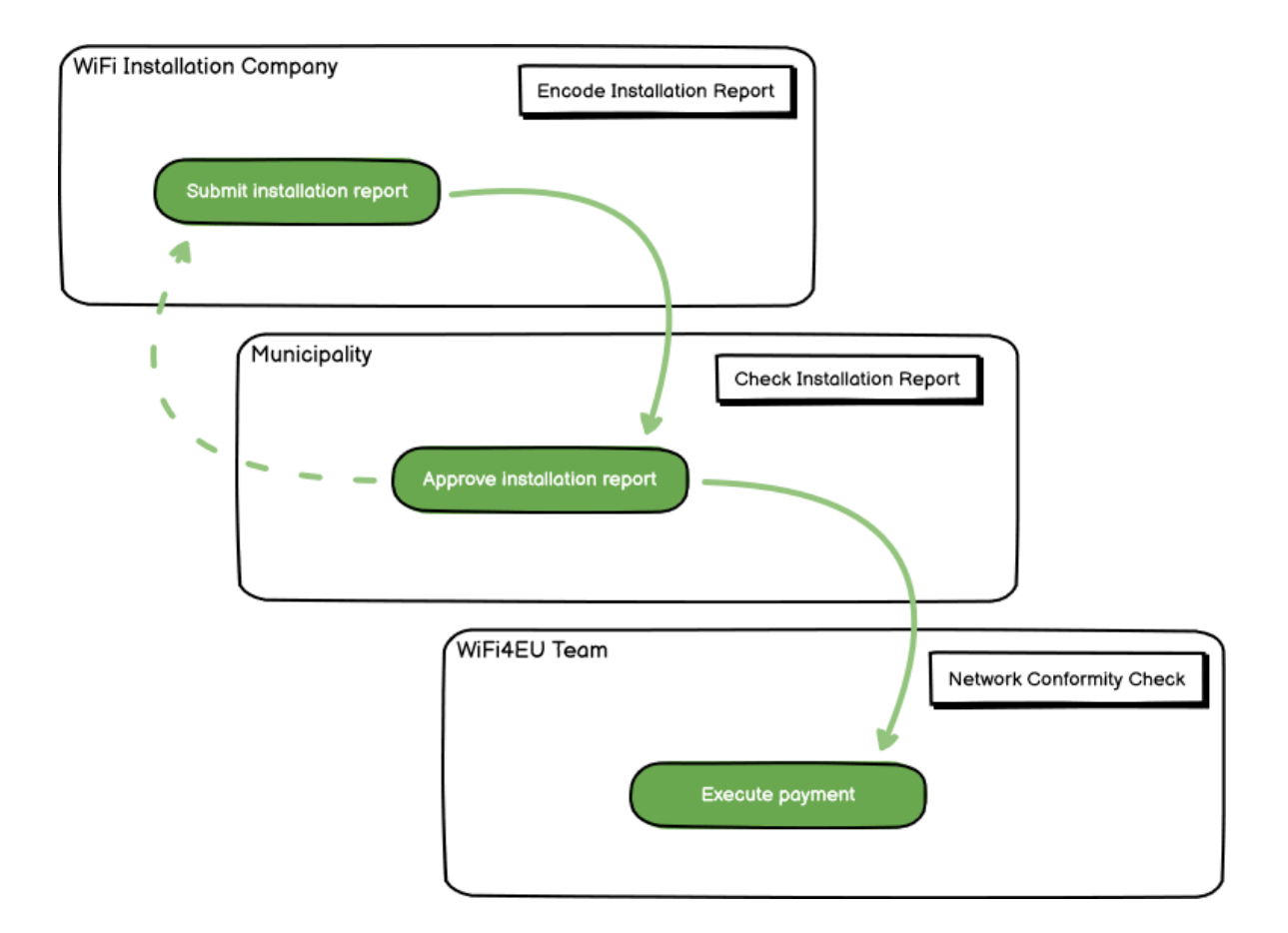

## <span id="page-2-0"></span>**PREENCHIMENTO E ENVIO DO RELATÓRIO DE INSTALAÇÃO**

#### <span id="page-2-1"></span>**PREENCHIMENTO DO RELATÓRIO DE INSTALAÇÃO**

O relatório de instalação contém todas as informações técnicas sobre a(s) rede(s) WiFi4EU e sobre cada ponto de acesso. Uma rede declarada pode acolher todos os pontos de acesso, independentemente do prestador de serviços de Internet e do endereço IP do ponto de acesso.

Embora a empresa de instalação de redes Wi-Fi possa optar por instalar várias redes e dividir o número mínimo de pontos de acesso entre diferentes redes, recomenda-se vivamente a instalação do menor número possível de redes, pelos seguintes motivos:

a) As redes que incluem um pequeno número de pontos de acesso são suscetíveis de captar apenas um número muito reduzido de ligações por semana, desencadeando assim notificações automáticas de alerta pelo sistema de monitorização à distância WiFi4EU.

b) Cada rede WiFi4EU instalada tem de estar ligada a um portal cativo diferente, o que aumenta os custos globais de funcionamento e manutenção.

No entanto, pode ser útil para um município instalar várias redes (ou seja, dividir o número mínimo de pontos de acesso entre diferentes redes) se considerar essencial que os serviços digitais no seu território sejam promovidos em «páginas de entrada» (portais cativos) separadas. Por exemplo, o município pode ter uma rede com pontos de acesso situados na sua câmara municipal/noutros edifícios públicos que prestam serviços de administração pública em linha a cidadãos locais, bem como outra rede com pontos de acesso localizados no seu posto de turismo/outros locais de interesse cultural, direcionada para visitantes externos.

#### <span id="page-2-2"></span>**PROCEDIMENTO**

**CONTRACTOR** 

A empresa de instalação de redes Wi-Fi preenche os dados relativos à rede no separador «My Installation» (A minha instalação) do portal WiFi4EU.

Quando o IBAN estiver associado a um município, o botão «Installation report» (Relatório de instalação) fica disponível. Clique no botão «Installation report» (Relatório de instalação) e crie uma nova rede:

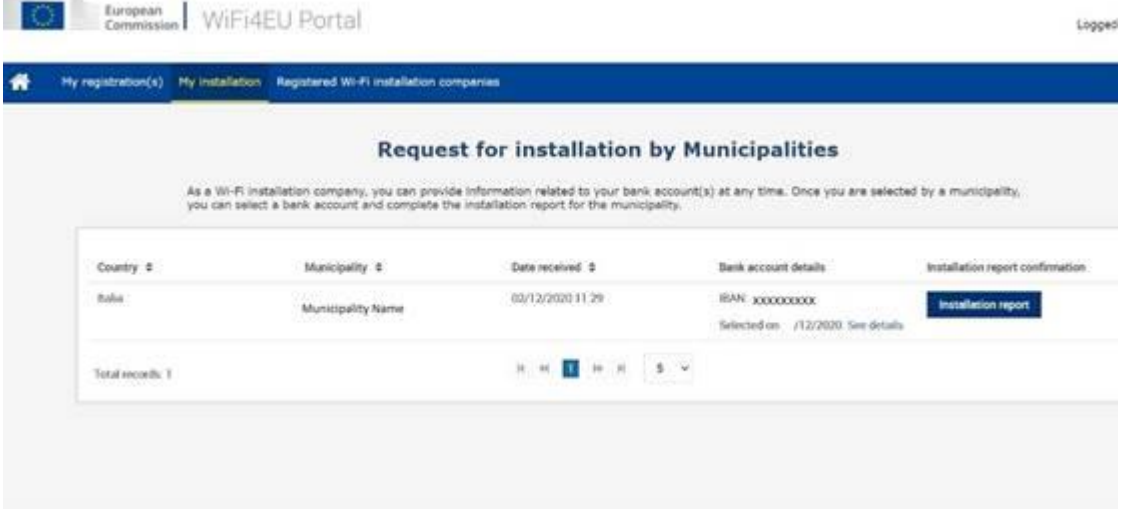

Por norma, escolha a opção «Configuration according to Grant Agreement» (Configuração de acordo com a convenção). Escolha a opção «Configuration according to Administrative Agreement with # ITALIA» (Configuração de acordo com o acordo administrativo com # ITALIA) **apenas** se a rede já operar com o SSID «wifi.italia.it», regido por um acordo separado:

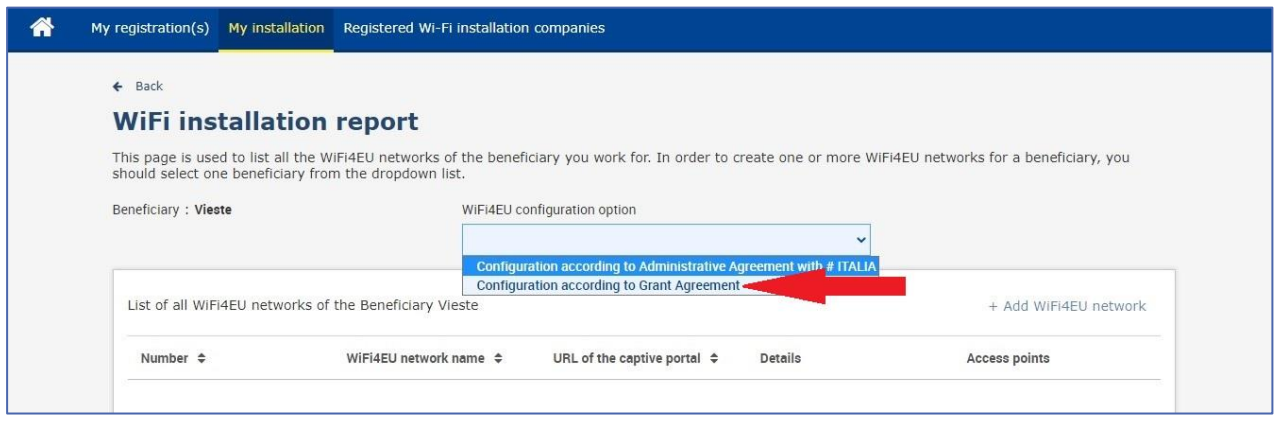

Se escolher a opção «Configuration according to Administrative Agreement with # ITALIA» (Configuração de acordo com o acordo administrativo com # ITALIA), só pode criar e codificar uma única rede Wi-Fi no portal e todos os pontos de acesso devem estar ligados a esta rede:

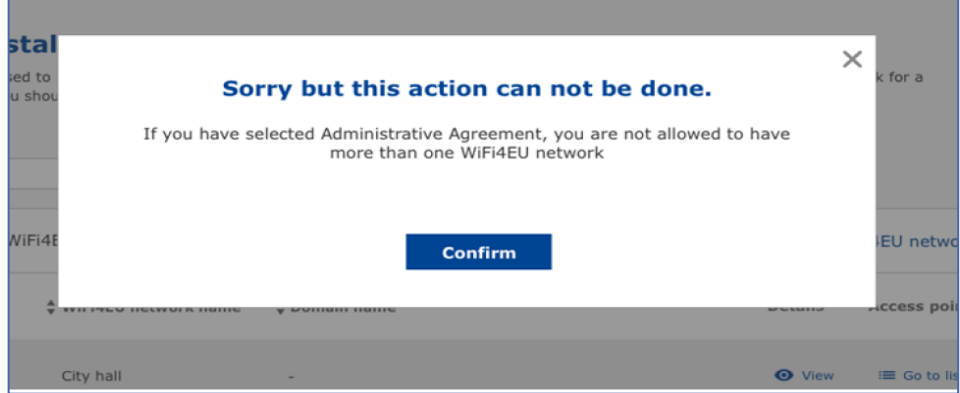

Clique em «Add WiFi4EU network» (Adicionar rede WiFi4EU):

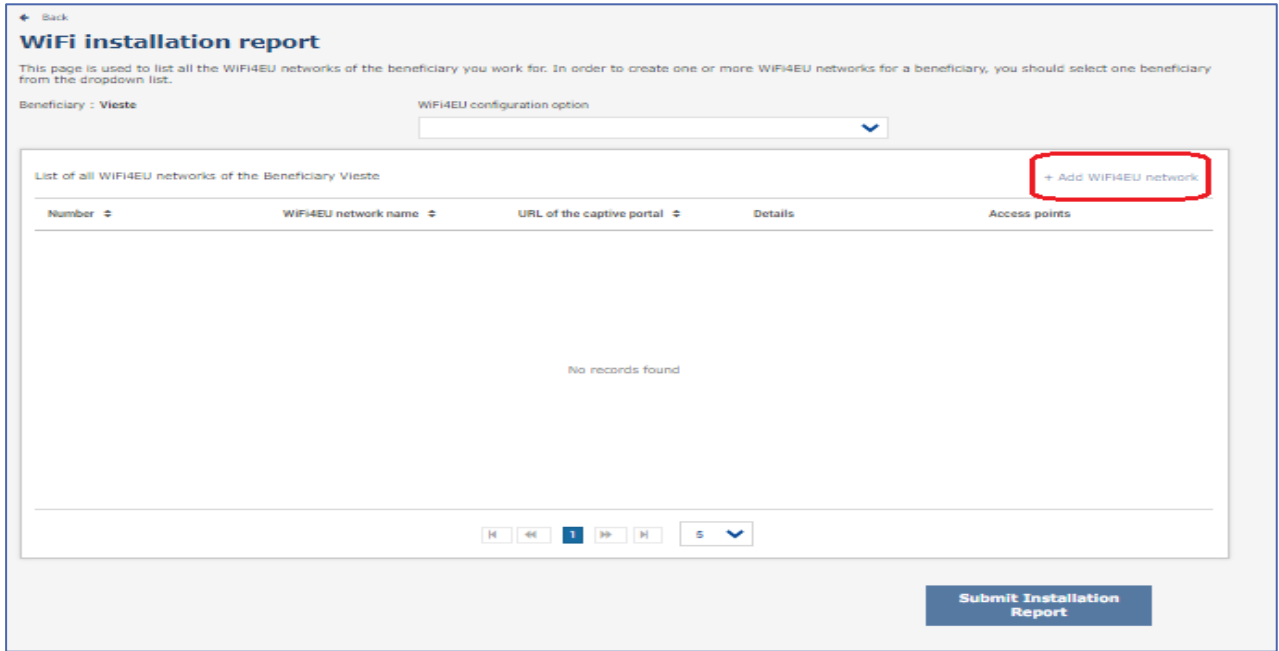

#### Preencha as informações obrigatórias:

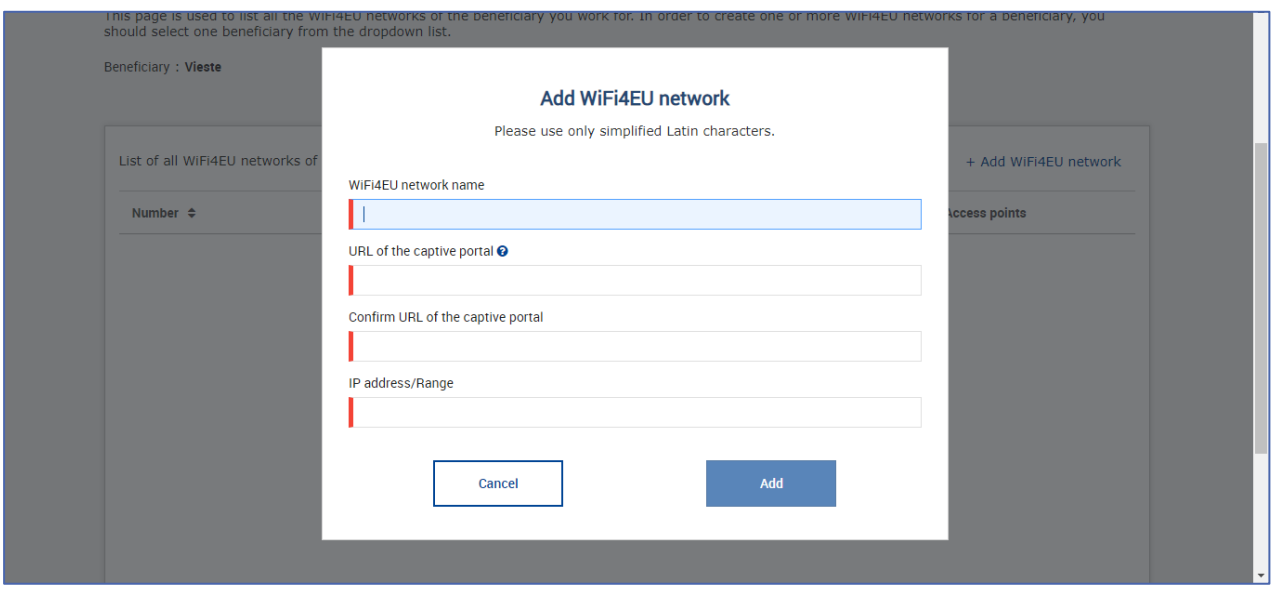

Insira o URL da página de acesso WiFi4EU no campo «URL of the captive portal» (URL do portal cativo). Queira notar que se trata do sítio Web onde está localizado o portal cativo e NÃO do sítio Web para o qual o utilizador será reencaminhado depois de iniciar sessão:

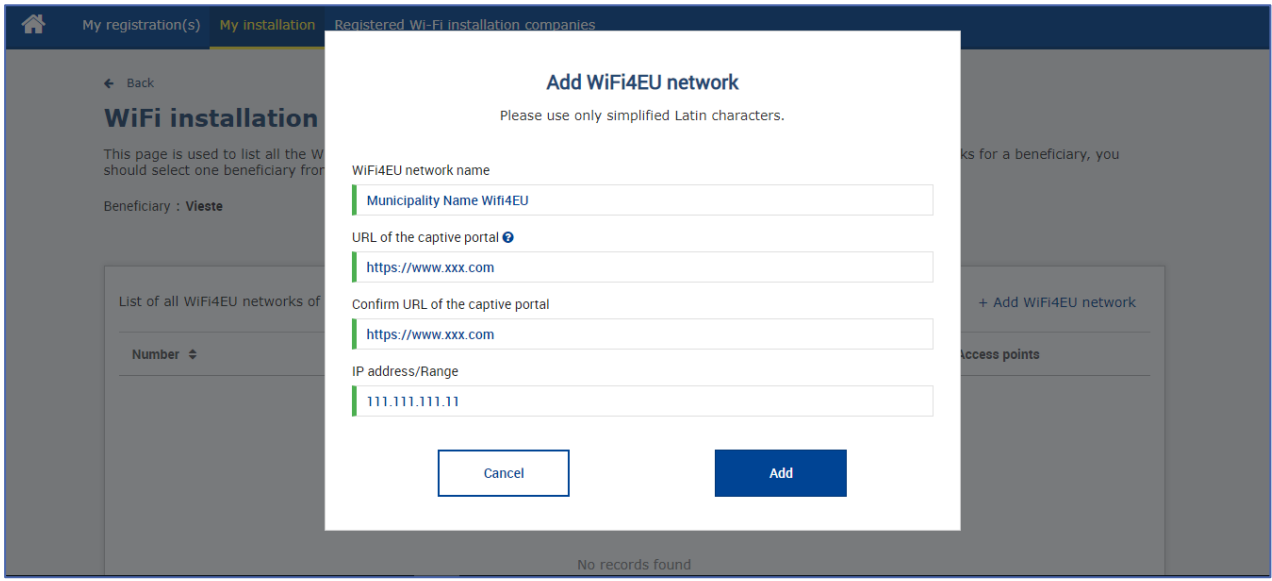

Para o URL do portal cativo, são aceites nomes de domínio clássicos (*Non IDN*), que só podem conter os seguintes carateres:

- letras «a-z»
- algarismos 0 a 9
- hífen (-)
- dois pontos (:)
- ponto (.)
- barra oblíqua (/)

O URL não pode começar ou terminar com um hífen, dois pontos, um ponto ou uma barra oblíqua. O URL deve ser composto por, no máximo, 255 carateres.

No campo «IP address / Range» (Endereço IP / Intervalo), insira o endereço IP ou o intervalo de endereços IP do portal cativo do sítio de instalação. Não existem limitações quanto às dimensões do intervalo de endereços IP. O intervalo de endereços IP no portal WiFi4EU deve ser indicado utilizando a notação CIDR (encaminhamento entre domínios sem classificação).

Após adicionar uma nova rede WiFi4EU, a empresa de instalação de redes Wi-Fi pode ver os dados da rede (através do botão «View» (Ver)) ou clicar em «Go to list» (Ir para a lista) para adicionar os pontos de acesso correspondentes na rede:

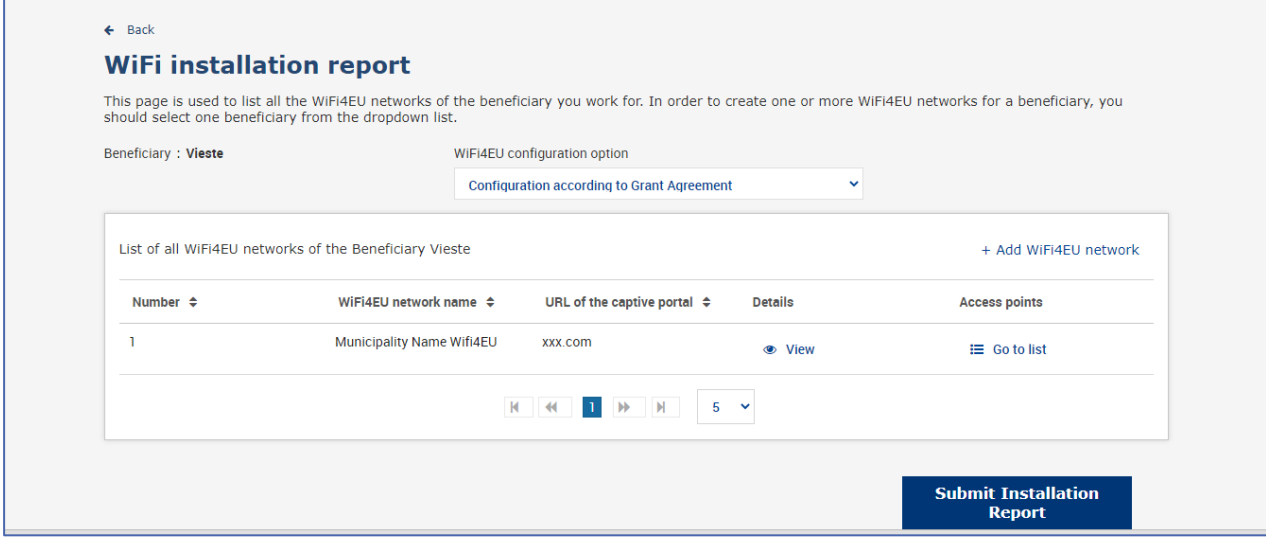

Clique no botão «View» (Ver) para encontrar o identificador único universal (UUID) da rede. Utilize o UUID da rede para configurar o portal cativo JavaScript (*snippet*):

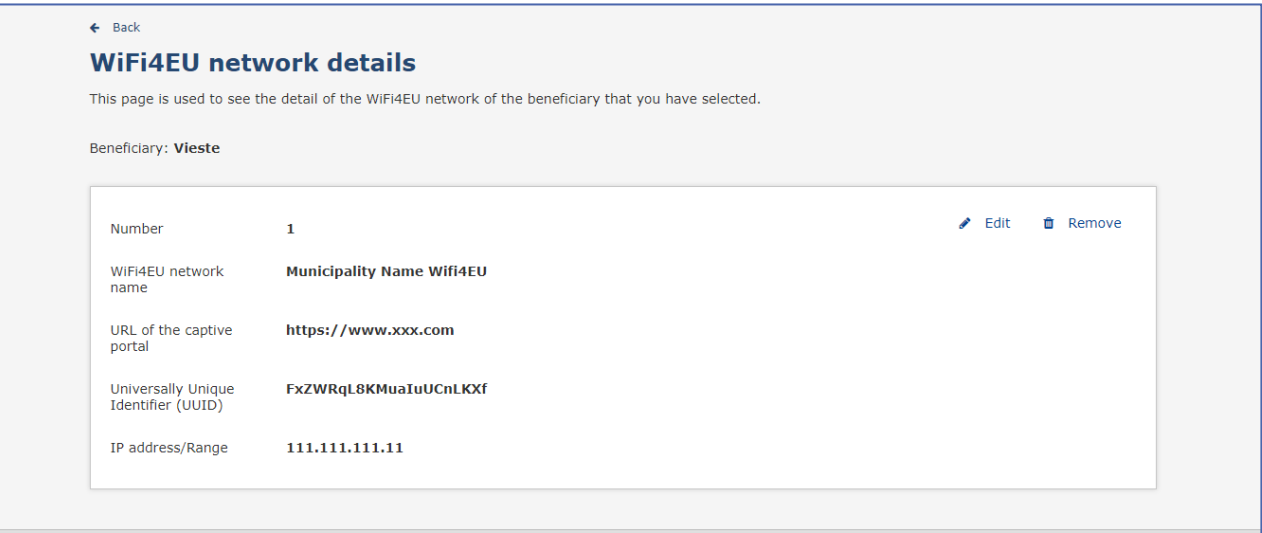

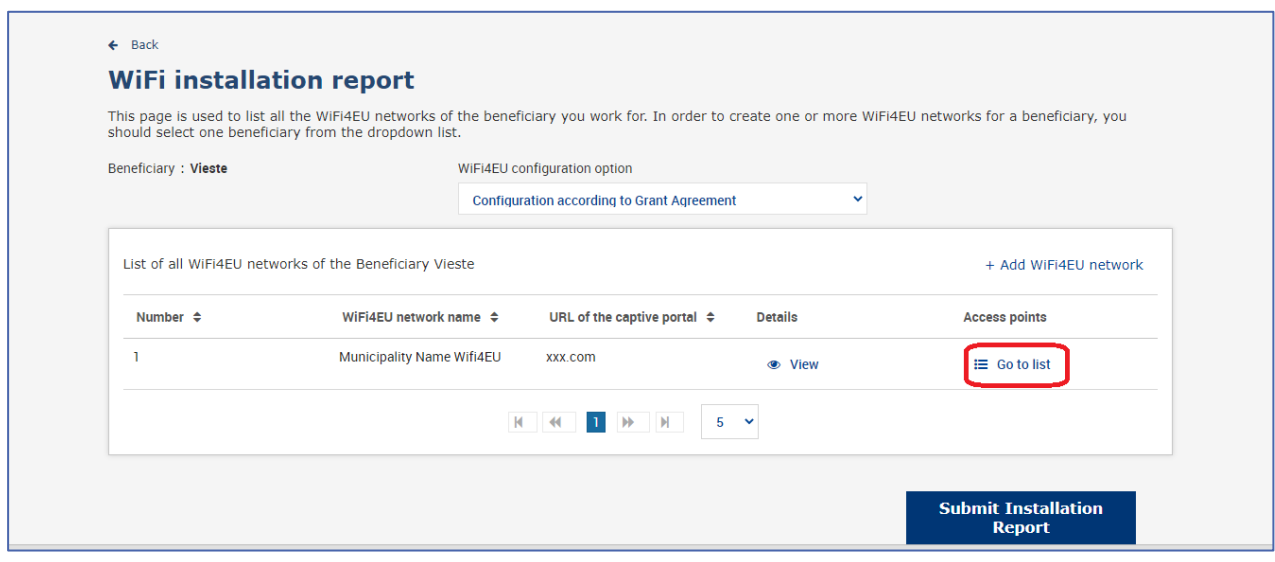

A página «Access Point list» (Lista de pontos de acesso) apresenta todos os pontos de acesso criados na rede WiFi4EU:

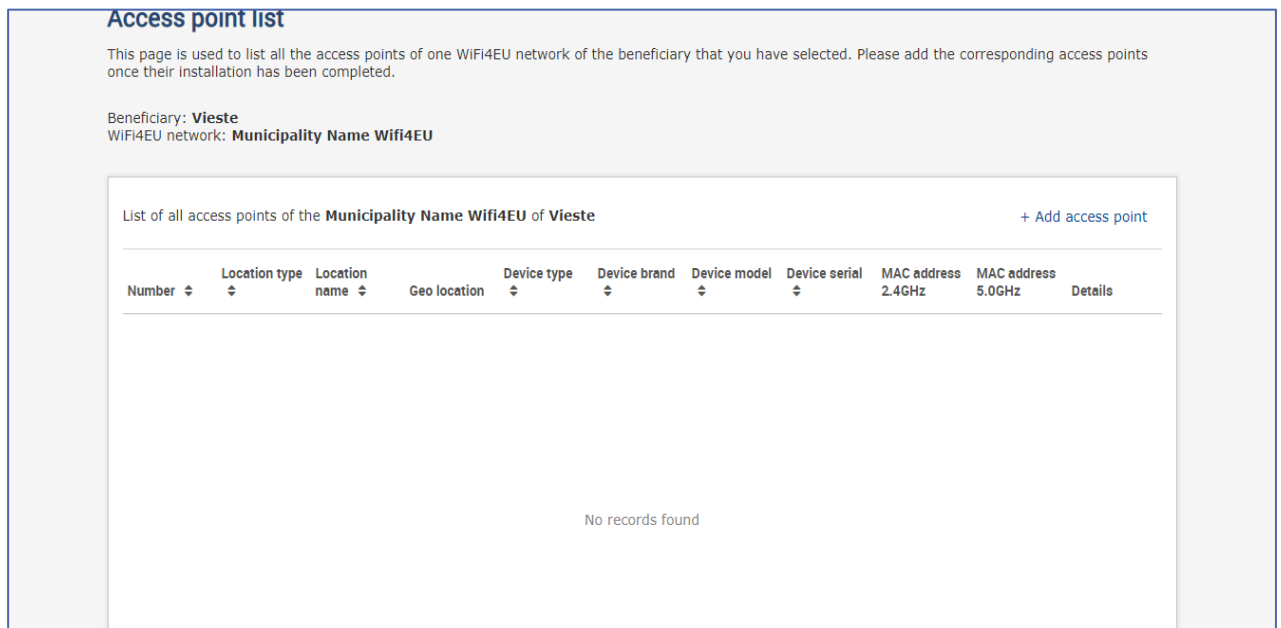

Clique em «Add access point» (Adicionar ponto de acesso) para codificar cada ponto de acesso:

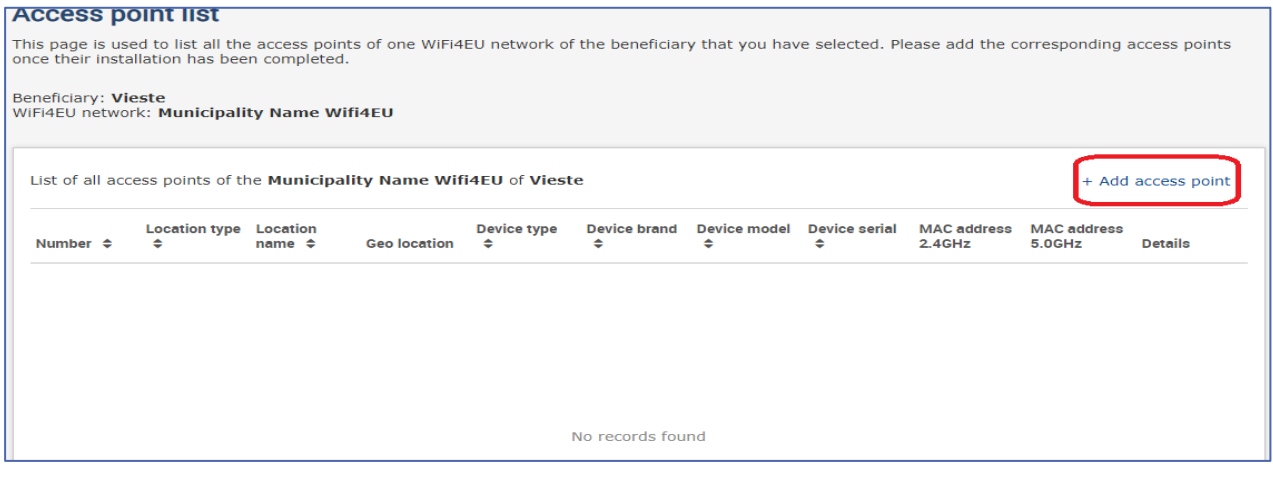

Sempre que um novo ponto de acesso é acrescentado à rede WiFi4EU, devem ser incluídos os seguintes dados relativos ao ponto, tal como indicado acima:

- a) Tipo de localização;
- b) Nome da localização;
- c) Geolocalização (latitude e longitude);
- d) Tipo de dispositivo;
- e) Marca do dispositivo;
- f) Modelo do dispositivo;
- g) Número de série do dispositivo;
- h) Endereço MAC 2.4 GHz;
- i) Endereço MAC 5.0 GHz.

Os endereços MAC 2.4GHz e 5GHz devem ser diferentes. O endereço MAC indicado no ponto de acesso pode ser o único (ou seja, o endereço da interface primária), mas, na realidade, o ponto de acesso tem vários endereços MAC, que correspondem a cada interface de rede. Solicite ao fornecedor as seguintes informações:

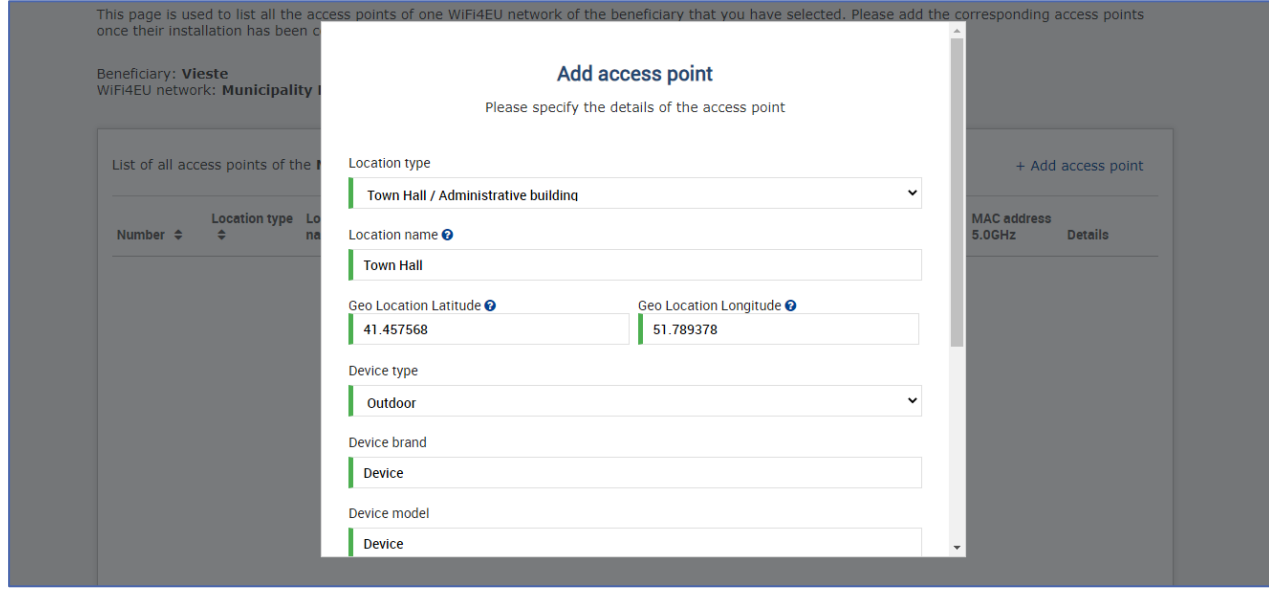

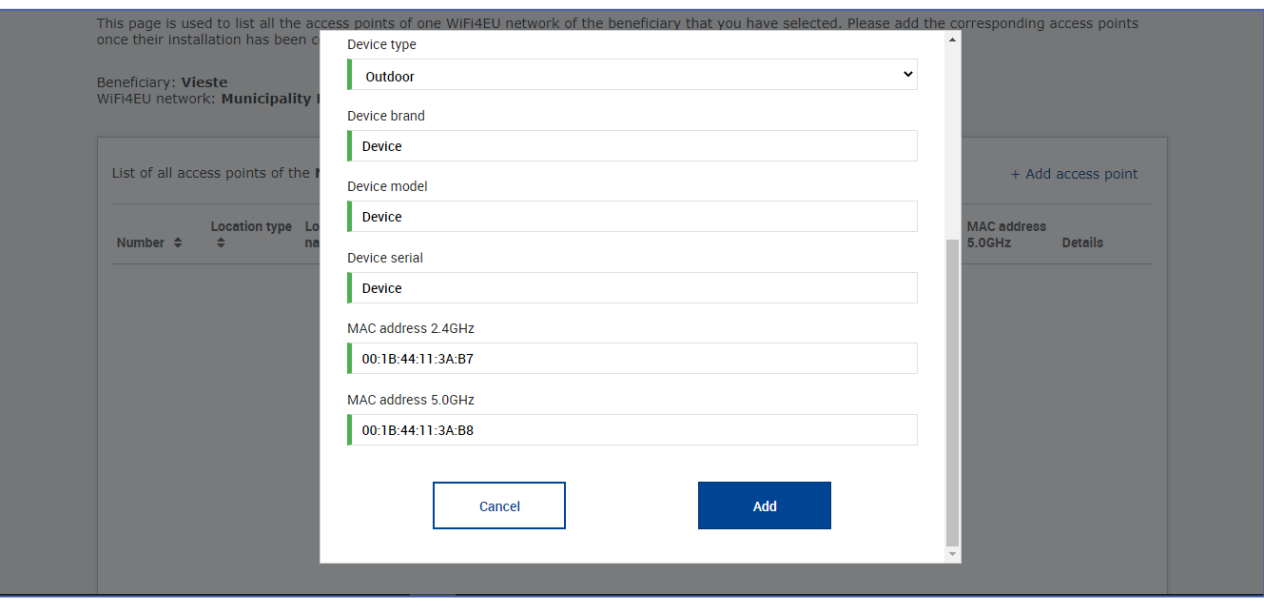

## Codifique todos os pontos de acesso da rede:

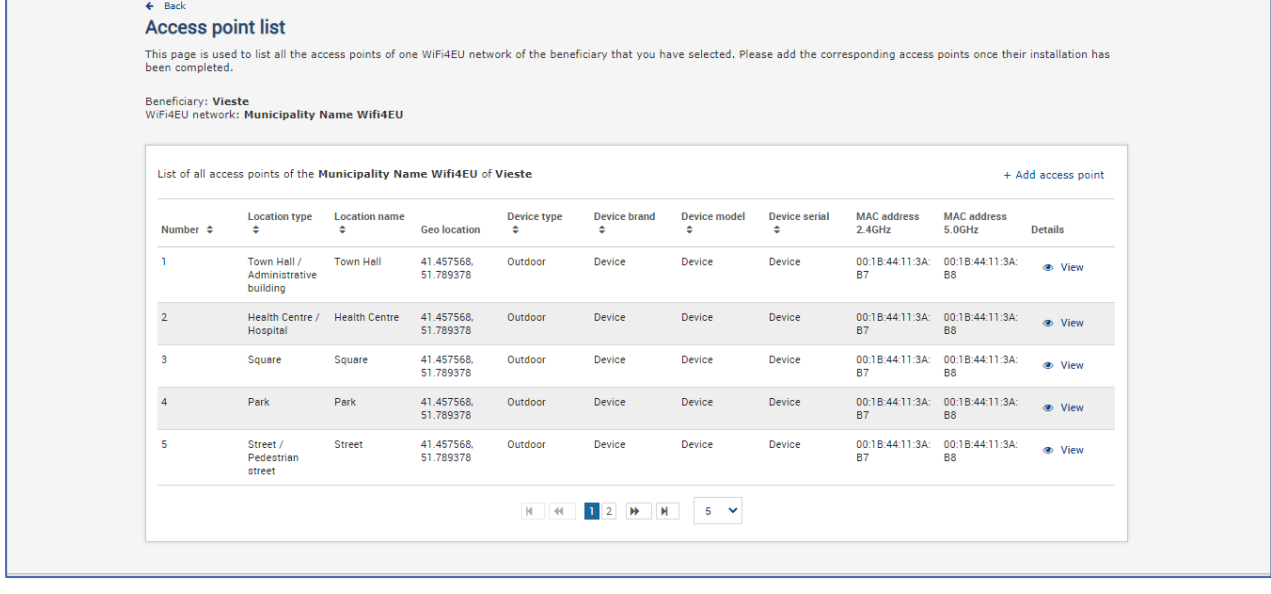

#### **Access point list**

This page is used to list all the access points of one WiFi4EU network of the beneficiary that you have selected. Please add the corresponding access points once their installation has<br>been completed.

## Beneficiary: **Vieste**<br>WiFi4EU network: **Municipality Name Wifi4EU**

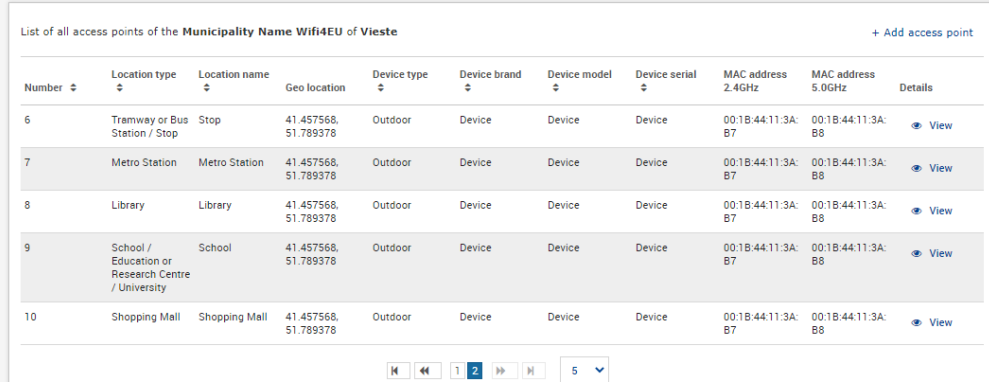

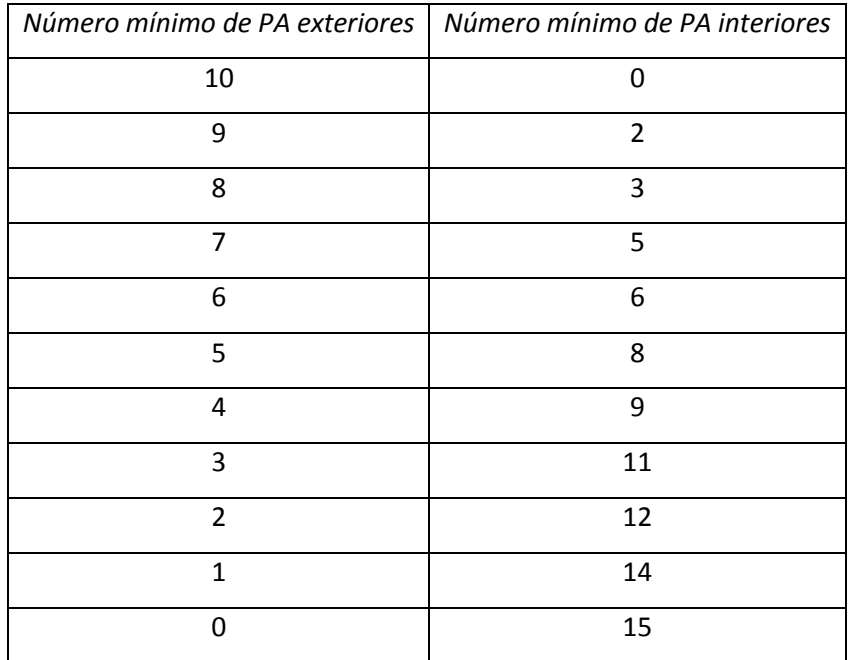

O número mínimo de pontos de acesso é o indicado na secção 6.2.2 do convite à apresentação de candidaturas e no ponto I.2 do anexo I da convenção de subvenção:

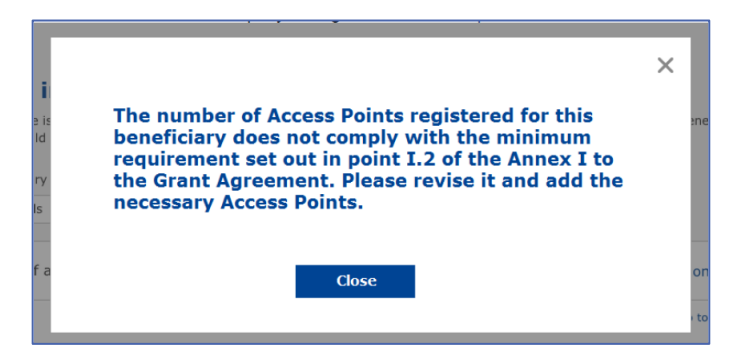

Se o número e o tipo de pontos de acesso não forem suficientes, instale e codifique pontos de acesso adicionais.

#### <span id="page-10-0"></span>**ENVIO DO RELATÓRIO DE INSTALAÇÃO**

Uma vez codificado o número mínimo de pontos de acesso, o botão «Submit Installation Report» (Enviar relatório de instalação) ficará ativo. Ao clicar no botão «Submit Installation Report» (Enviar relatório de instalação), a empresa de instalação de redes Wi-Fi confirma que todas as redes WiFi4EU relativas ao município em causa foram concluídas e cumprem os requisitos técnicos especificados na convenção de subvenção:

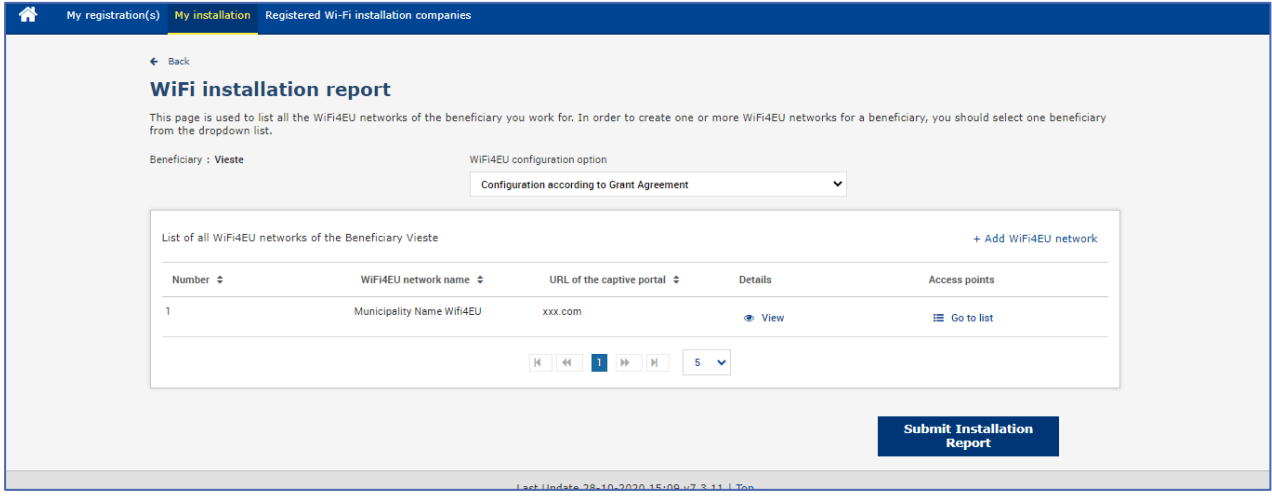

Após ter sido selecionada por um município, a empresa de instalação de redes Wi-Fi deve indicar (na secção «Bank account» (Conta bancária) da página «My registration» (A minha inscrição) do portal WiFi4EU) as informações bancárias da conta em que o pagamento deve ser efetuado. Devem também ser carregados os documentos comprovativos adequados.

Uma vez indicadas, as informações bancárias e os documentos comprovativos são validados através de uma série de controlos dos serviços da Comissão. A empresa de instalação de redes Wi-Fi é notificada, por correio eletrónico, do êxito da validação, logo que todos os controlos tenham sido concluídos satisfatoriamente.

Se forem necessárias informações adicionais para completar o processo de validação, a empresa de instalação de redes Wi-Fi será contactada por correio eletrónico em conformidade. A empresa de instalação de redes Wi-Fi também pode verificar este estado através da página «My registration» (A minha inscrição) do portal.

Se as informações sobre a conta bancária da empresa de instalação de redes Wi-Fi não forem validadas (como acima descrito), a empresa não poderá enviar o relatório de instalação. No momento de carregar o relatório de instalação, será apresentada uma notificação, o procedimento será interrompido e o relatório não será enviado ao município:

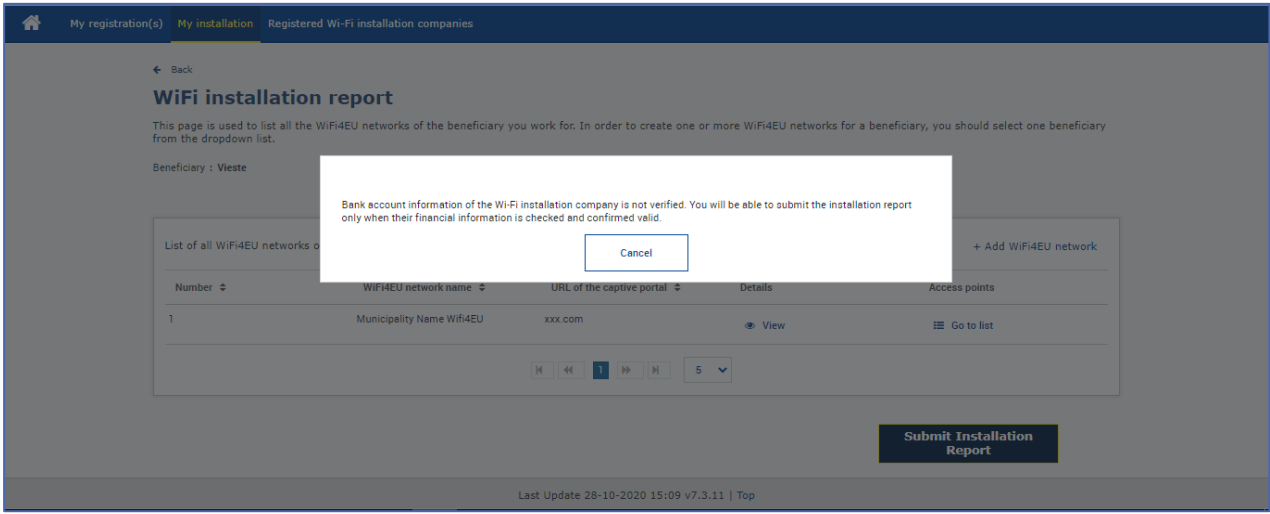

Assim que a empresa de instalação de redes Wi-Fi apresentar o relatório de instalação, o portal WiFi4EU notificará automaticamente o município por correio eletrónico, solicitando-lhe que verifique as informações prestadas e que confirme se a instalação está concluída e conforme com os requisitos técnicos estabelecidos no anexo I da convenção de subvenção.

## <span id="page-11-0"></span>**APROVAÇÃO DO RELATÓRIO DE INSTALAÇÃO PELO MUNICÍPIO – PEDIDO DE REVISÃO**

#### <span id="page-11-1"></span>**APROVAÇÃO DO RELATÓRIO DE INSTALAÇÃO**

Uma vez validado pelo município, o relatório de instalação deixa de ser editável e não pode ser alterado.

O relatório de instalação validado é então disponibilizado à equipa WiFi4EU, que inicia as verificações da conformidade. Se este último passo for bem-sucedido, a Comissão efetuará o pagamento do vale no prazo de 60 dias. Caso contrário, o município receberá uma notificação indicando os vários problemas técnicos possíveis que afetam a(s) rede(s) WiFi4EU.

O botão «Confirm network installation» (Confirmar a instalação da rede) fica disponível assim que a empresa de instalação de redes Wi-Fi tiver enviado o relatório de instalação:

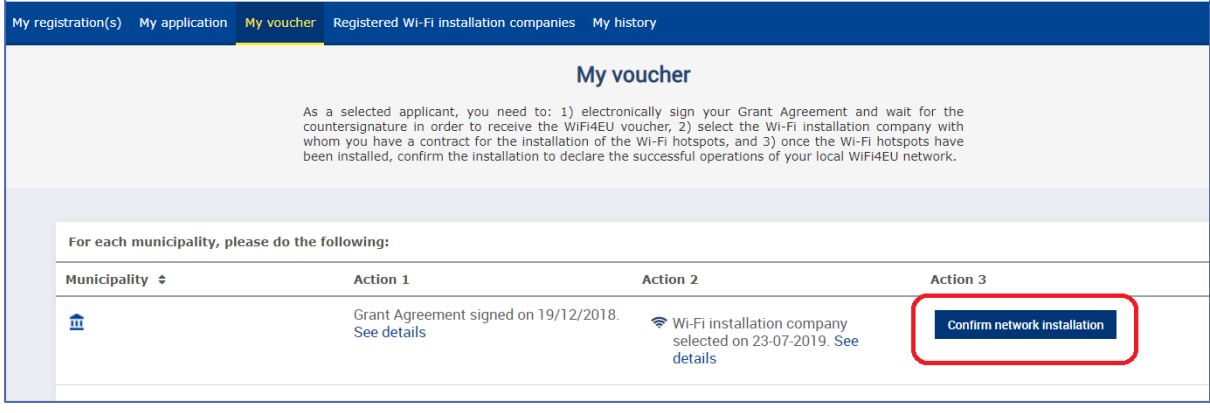

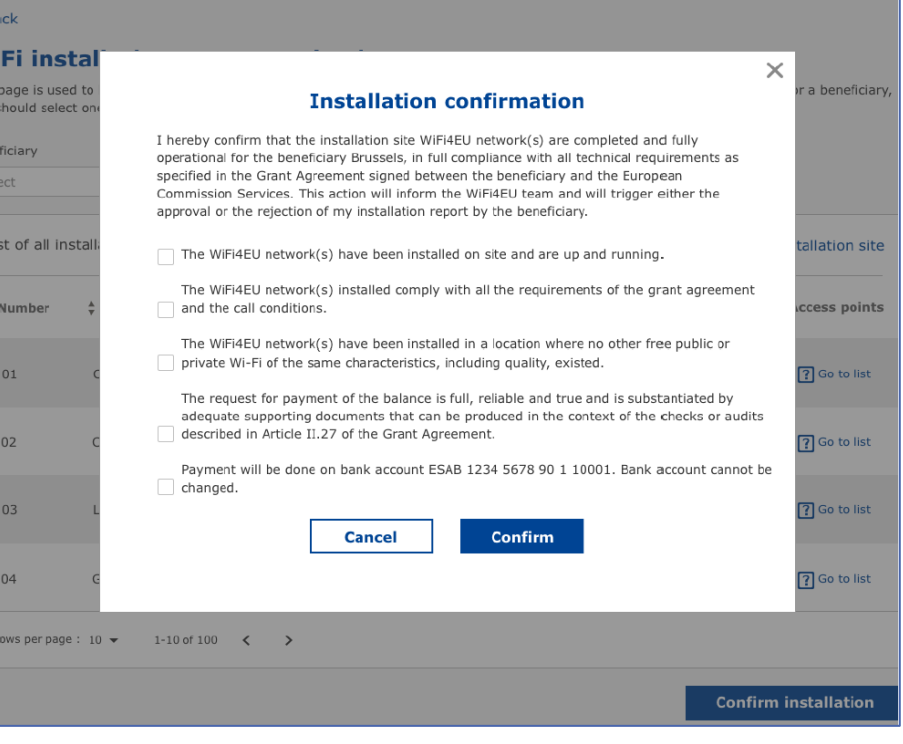

Após a aprovação do relatório de instalação, a empresa de instalação de redes Wi-Fi recebe uma notificação sobre a confirmação da instalação e a página «My voucher» (O meu vale) no perfil do município é atualizada em conformidade:

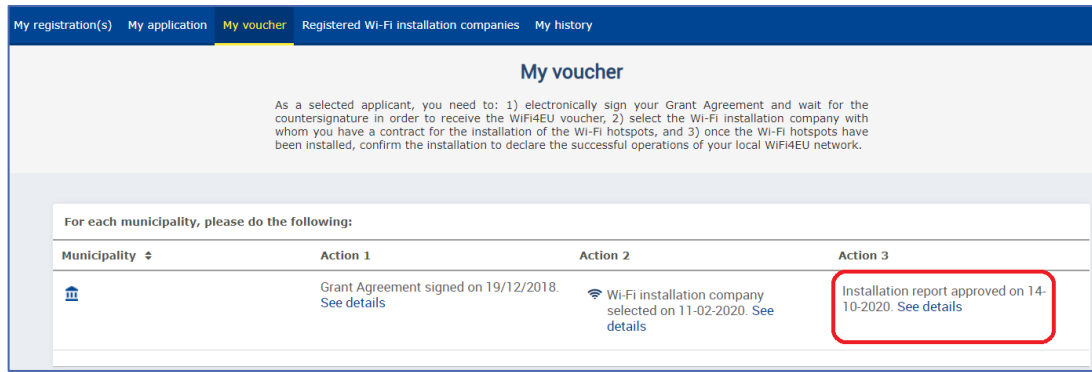

#### <span id="page-13-0"></span>**PEDIDO DE REVISÃO**

O município pode rejeitar o relatório de instalação e solicitar à empresa de instalação de redes Wi-Fi que o reveja. O portal WiFi4EU notificará automaticamente a empresa de instalação de redes Wi-Fi por correio eletrónico, informando-a dos motivos subjacentes à rejeição. Caso o município rejeite o relatório de instalação, este tornar-se-á editável, de modo a que a empresa de instalação o possa alterar e voltar a enviar.

Caso o relatório de instalação tenha sido enviado por erro, a empresa de instalação de redes Wi-Fi deve solicitar ao município que o rejeite. Se o município clicar no botão «Request Revision» (Pedido de revisão), o relatório de instalação será devolvido à empresa de instalação para modificação, contando que o município não o tenha ainda aprovado:

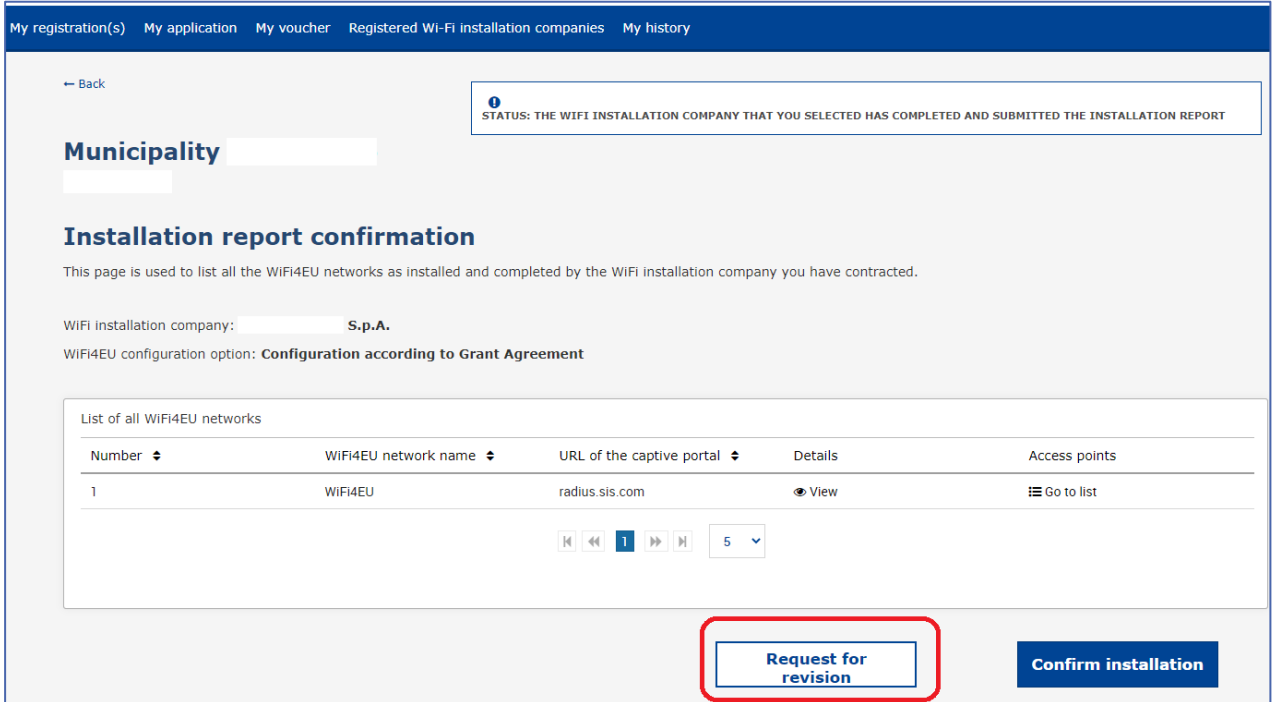

Se o município clicar no botão «Confirm» (Confirmar), a empresa de instalação recebe uma mensagem eletrónica que a notifica do pedido de revisão pelo município:

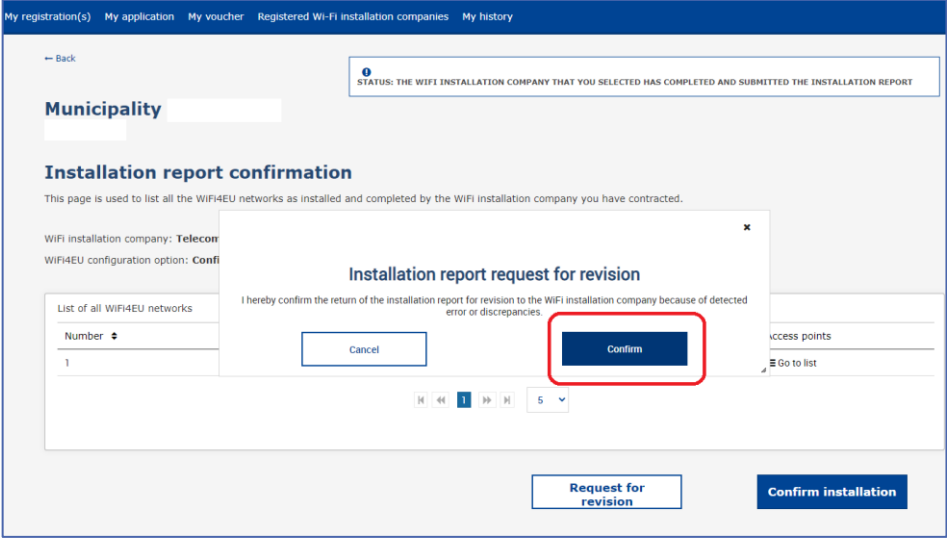

## <span id="page-15-0"></span>**ALTERAÇÕES DO RELATÓRIO DE INSTALAÇÃO**

Durante o ciclo de vida do programa, alguns parâmetros técnicos inicialmente preenchidos no relatório de instalação podem mudar. A empresa de instalação de redes Wi-Fi não pode alterar essas informações depois de o relatório de instalação ter sido aprovado pelo município.

Qualquer pedido de alteração de um relatório de instalação aprovado deve ser comunicado à equipa WiFi4EU por correio eletrónico para INEA-CEF-WiFi4EU@ec.europa.eu.